大阪公立大学

# 成績照会システム 利用者マニュアル

Ver 0. 2 作成日:2024 年 4 月 22 日

# 目次

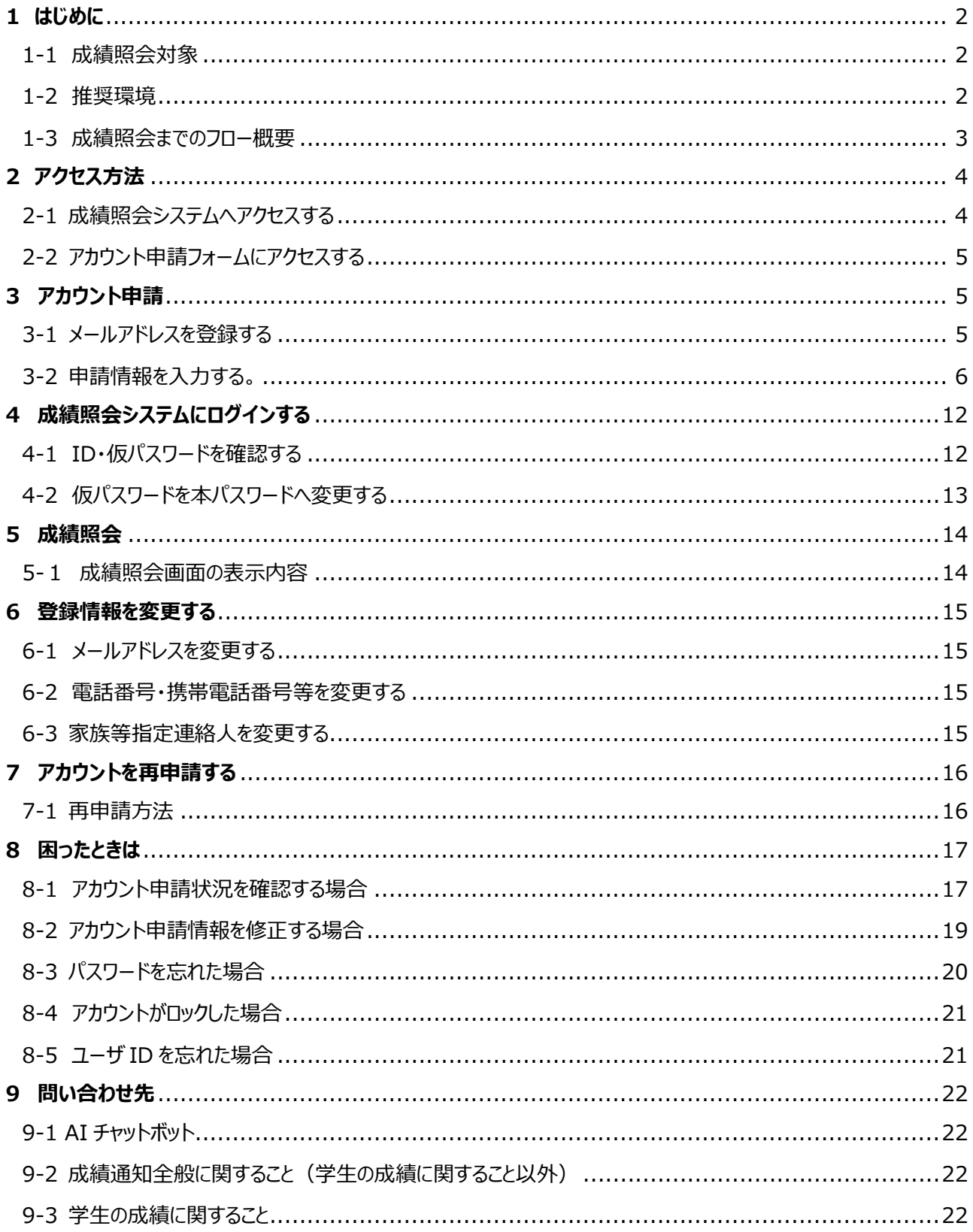

# <span id="page-2-0"></span>**1 はじめに**

 本書では、学生の保護者(本学名称:家族等指定連絡人。以後本名称を使用)が学生の成績を照会するた めの手順を記載しています。

#### <span id="page-2-1"></span>1-1 成績照会対象

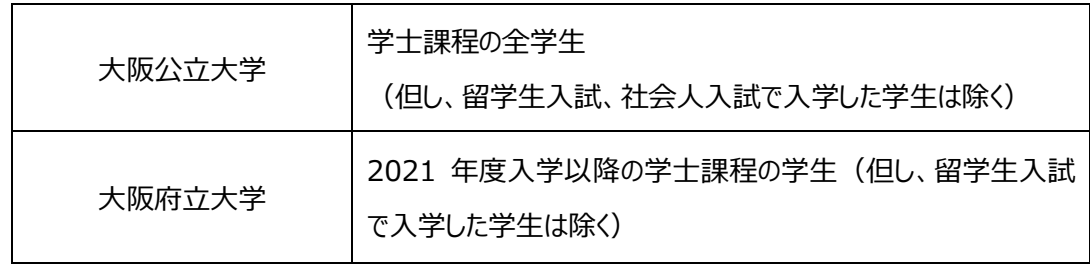

注1) 大阪市立大学生は本成績照会の利用対象ではありません。

注2) 留学生入試:入試区分が「外国人特別選抜」の学生

注3) 社会人入試:入試区分が「社会人特別選抜」の学生

#### <span id="page-2-2"></span>1-2 推奨環境

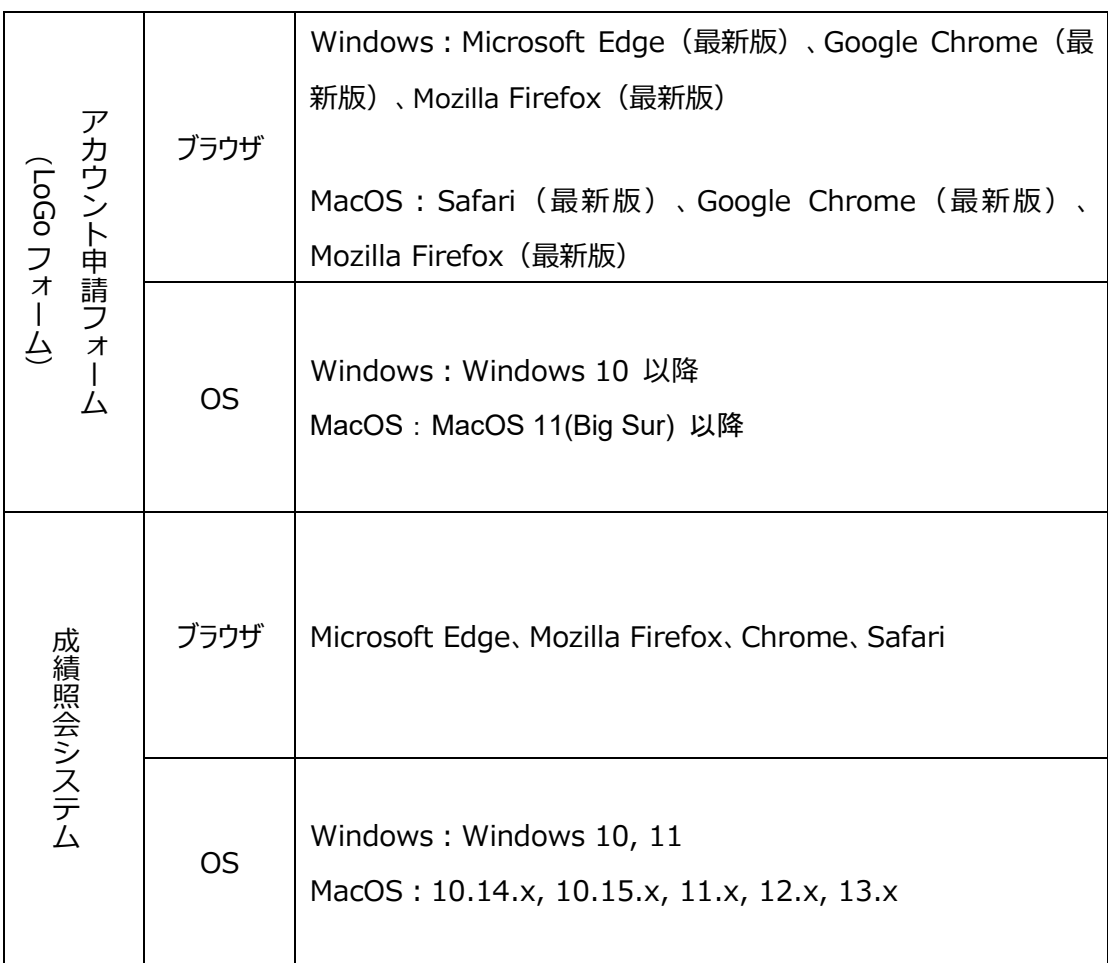

注)スマートフォンのご利用は推奨していません。

### <span id="page-3-0"></span>1-3 成績照会までのフロー概要

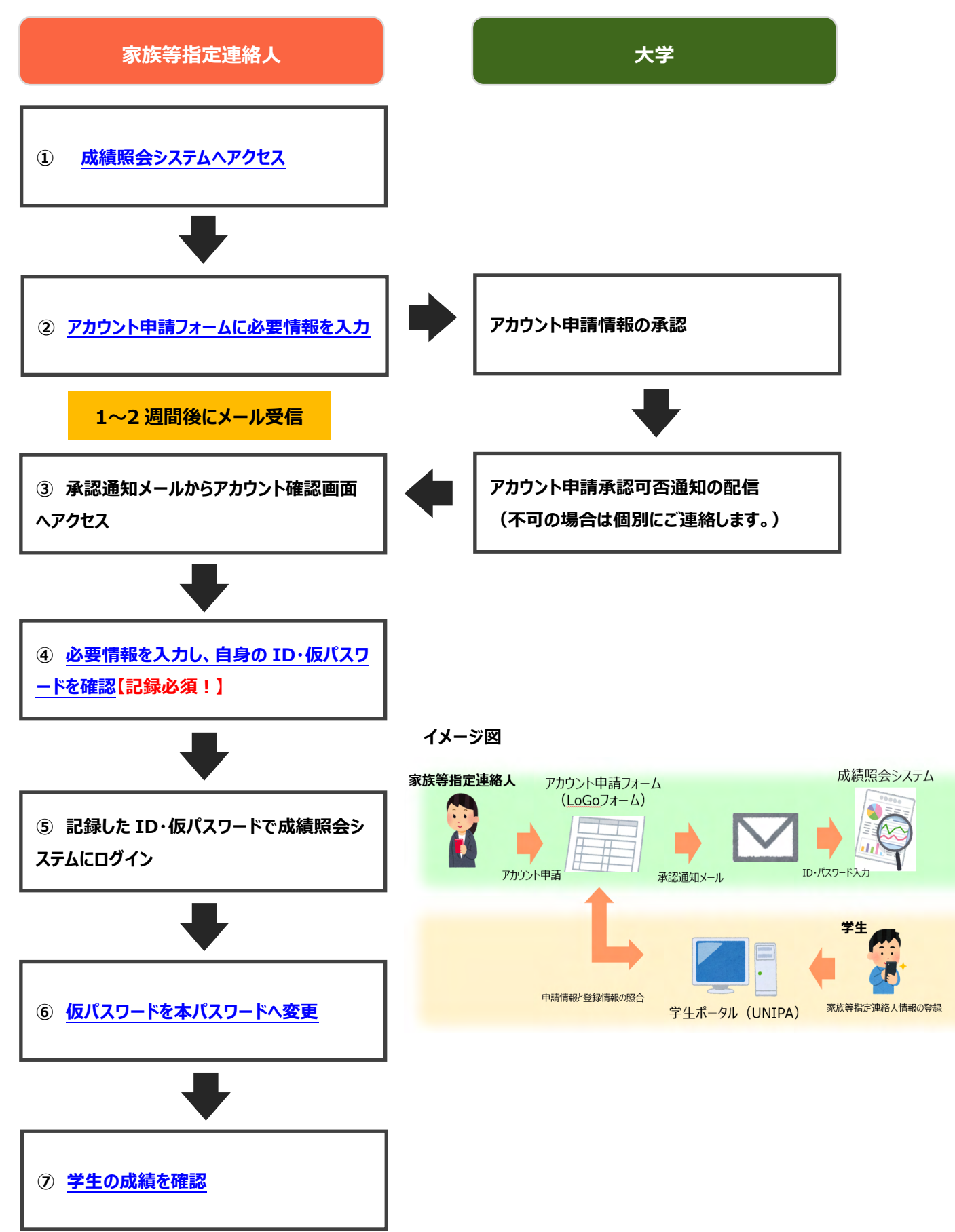

# <span id="page-4-0"></span>**2 アクセス方法**

### <span id="page-4-1"></span>2-1 成績照会システムへアクセスする

#### (1)大阪公立大学 Web サイト「保護者」ページへアクセスしてください。

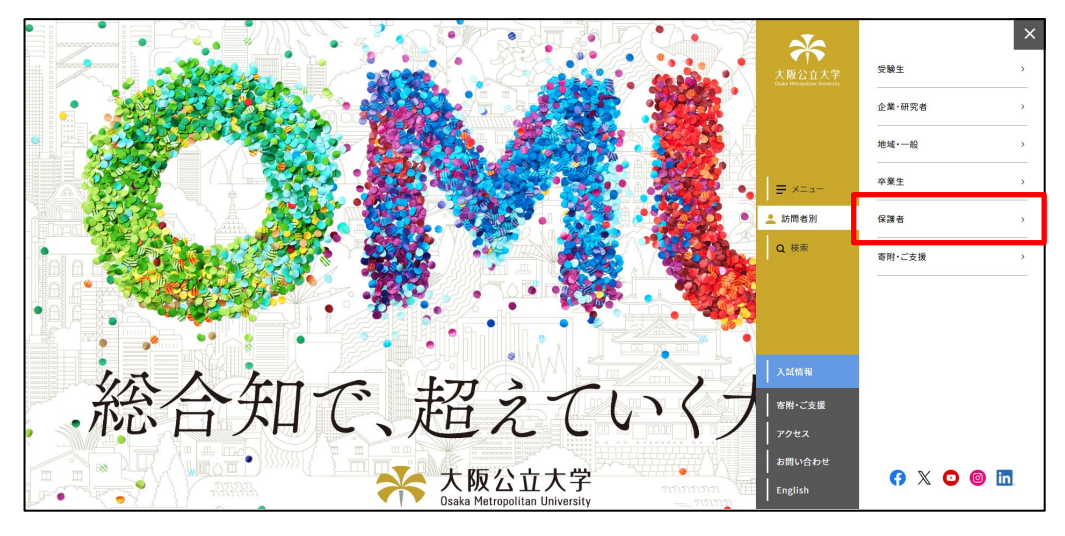

(2)「成績照会(家族等指定連絡人向け)」をクリックしてください。

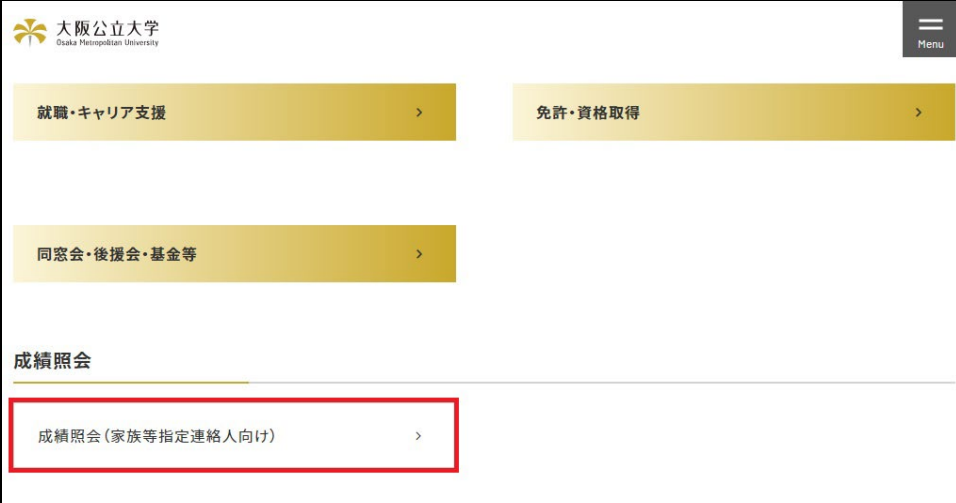

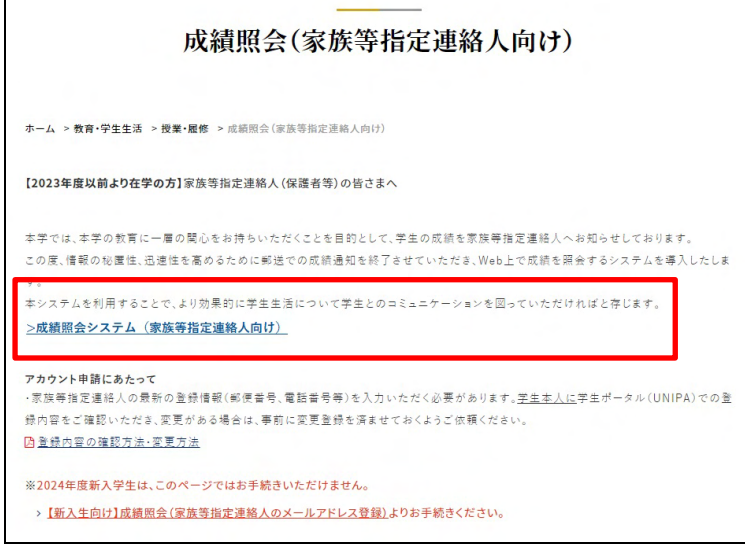

#### <span id="page-5-0"></span>2-2 アカウント申請フォームにアクセスする

(1) 成績照会システムのログイン画面からアカウント申請フォーム (LoGo フォーム) にアクセスしてください。

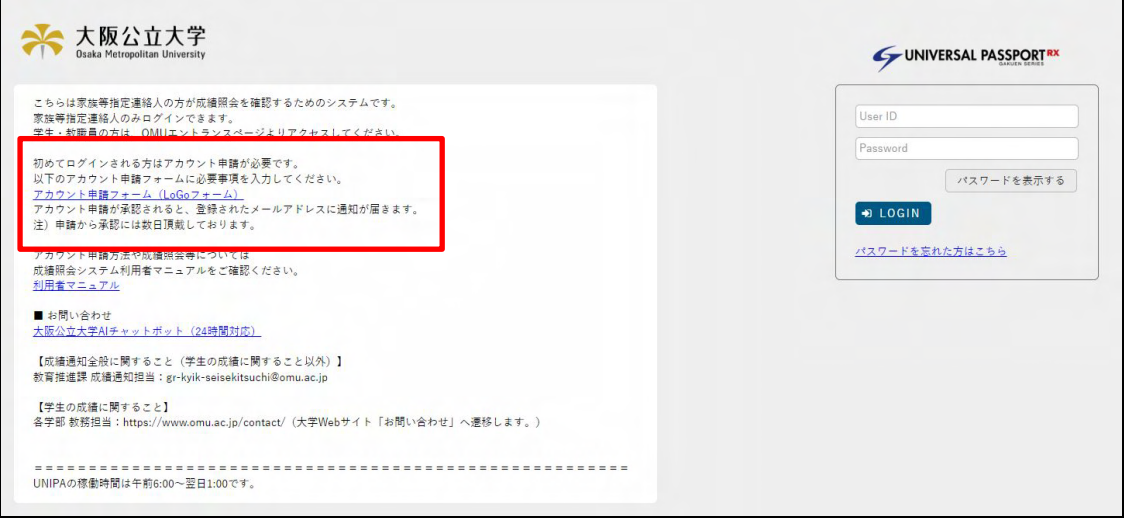

# <span id="page-5-1"></span>**3 アカウント申請**

<span id="page-5-2"></span>3-1 メールアドレスを登録する

(1)アカウント申請に用いるメールアドレスを入力してください。『送信』ボタンをクリックすると、入力したメールアドレ ス宛に受信確認メールが送信されます。

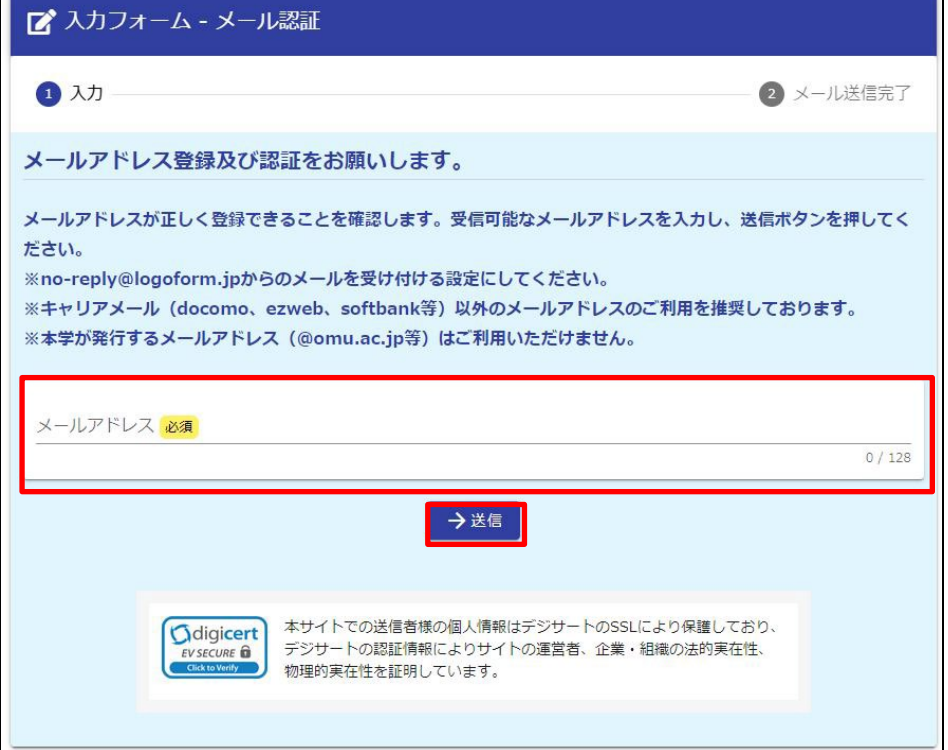

- 注 1) no-reply@logoform.jp からのメールを受け付ける設定にしてください。
- 注 2) キャリアメール (docomo、ezweb、softbank 等) 以外のメールアドレスのご利用を推奨しています。
- 注 3) 本学が発行するメールアドレス (@omu.ac.jp 等) はご利用いただけません。

(2)入力したメールアドレス宛にメールが送信されますので、メール本文に記載 URL からアカウント申請フォーム (LoGo フォーム)にアクセスしてください。

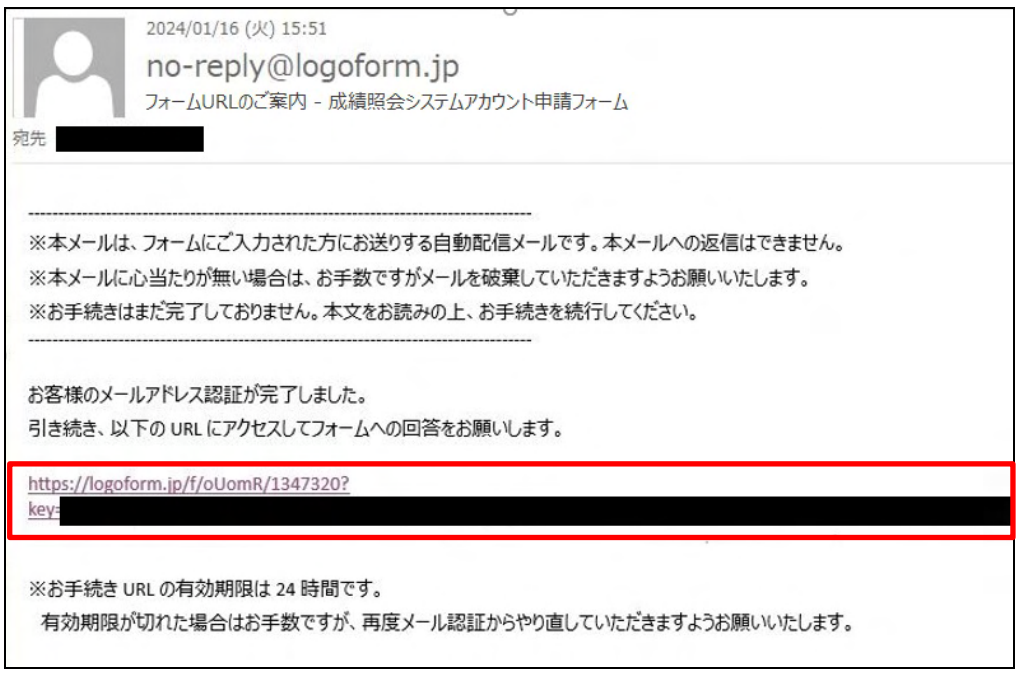

注)メール受信後、24 時間以内にアカウント申請を完了してください。

### <span id="page-6-0"></span>3-2 申請情報を入力する

(1)利用規約をご確認いただき、「同意する」をチェックしてください。

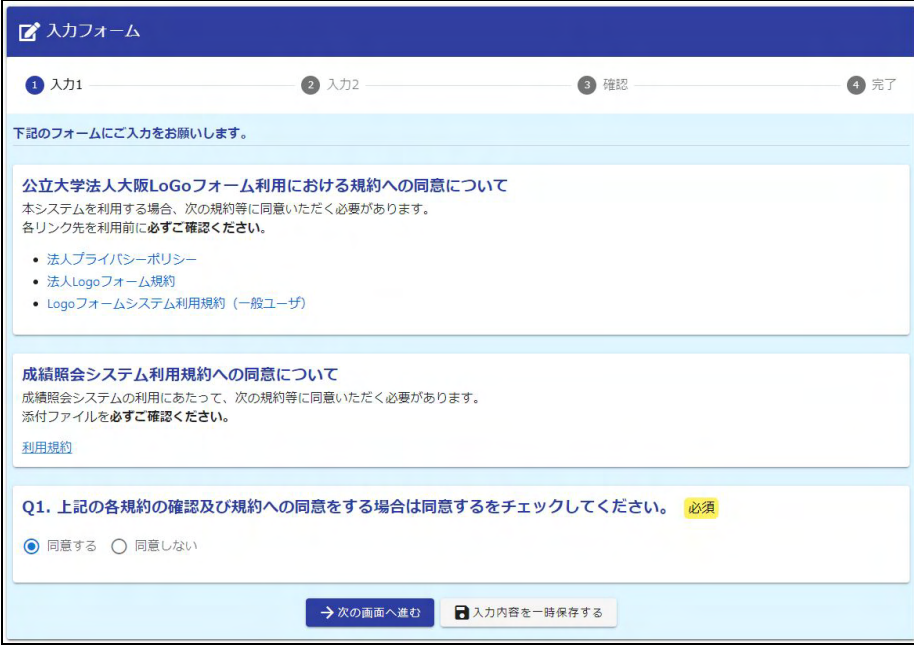

(2)必要情報を入力し、全ての項目に入力できたら「確認画面へ進む」ボタンをクリックしてください。

**アカウント申請には学生ポータル(UNIPA)「学籍情報変更申請」に家族等 指定連絡人の情報が学生本人により登録されている必要があります。未登録 の場合は、必ず事前に学生本人へ登録して貰ってください。**

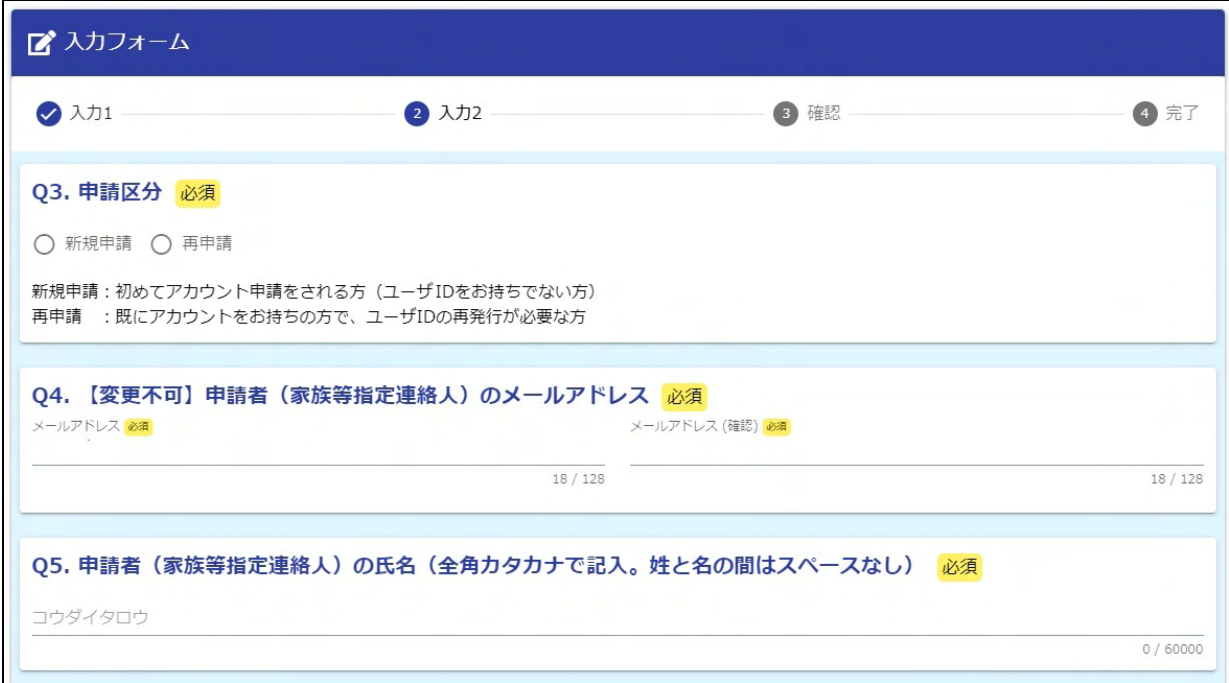

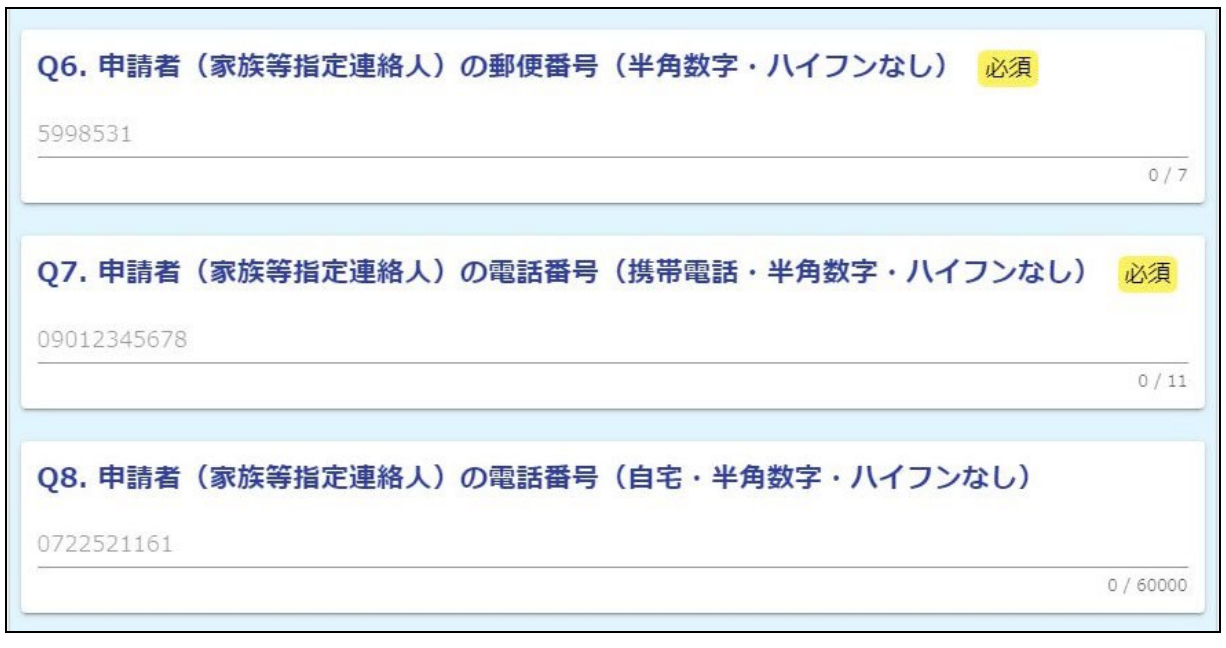

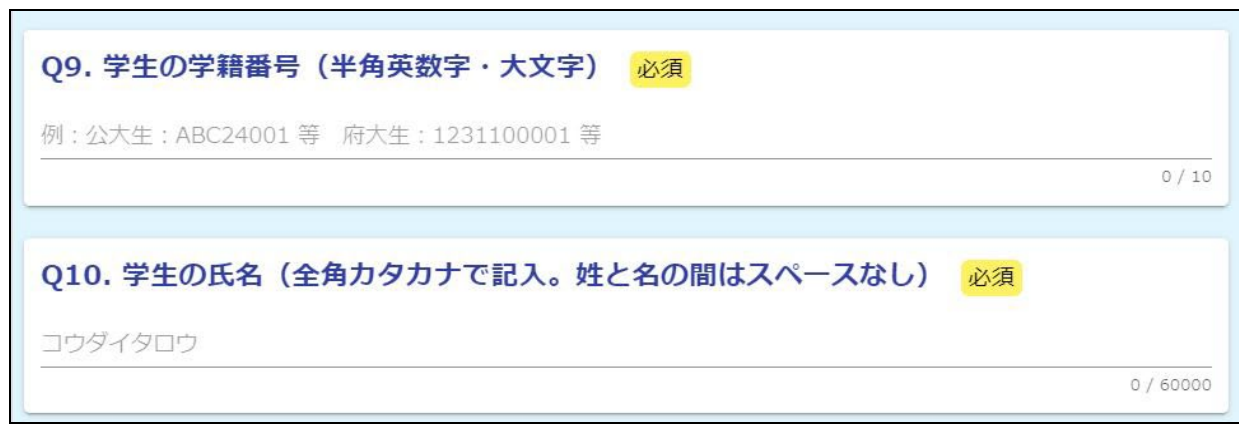

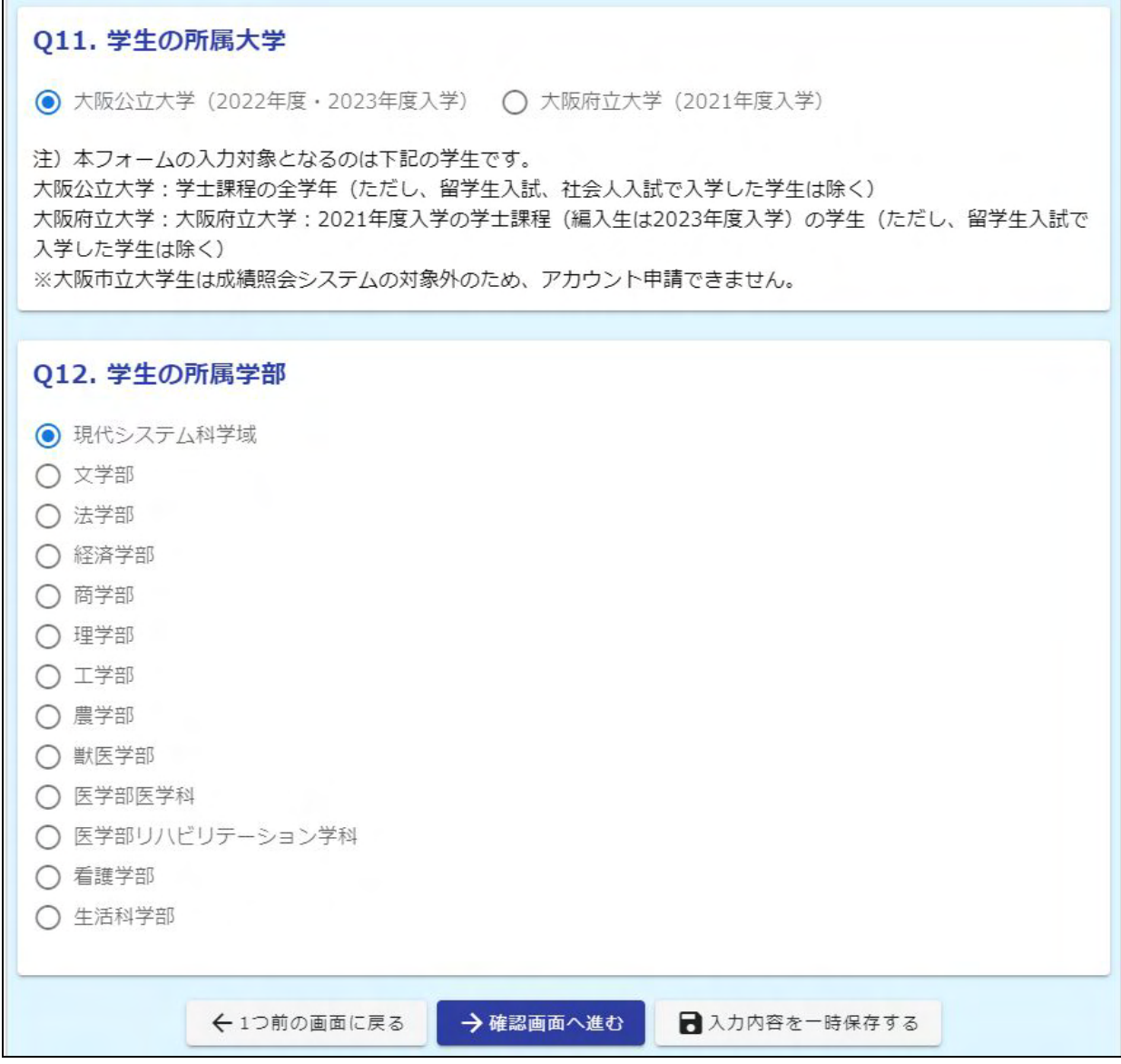

#### **項目ごとの入力内容**

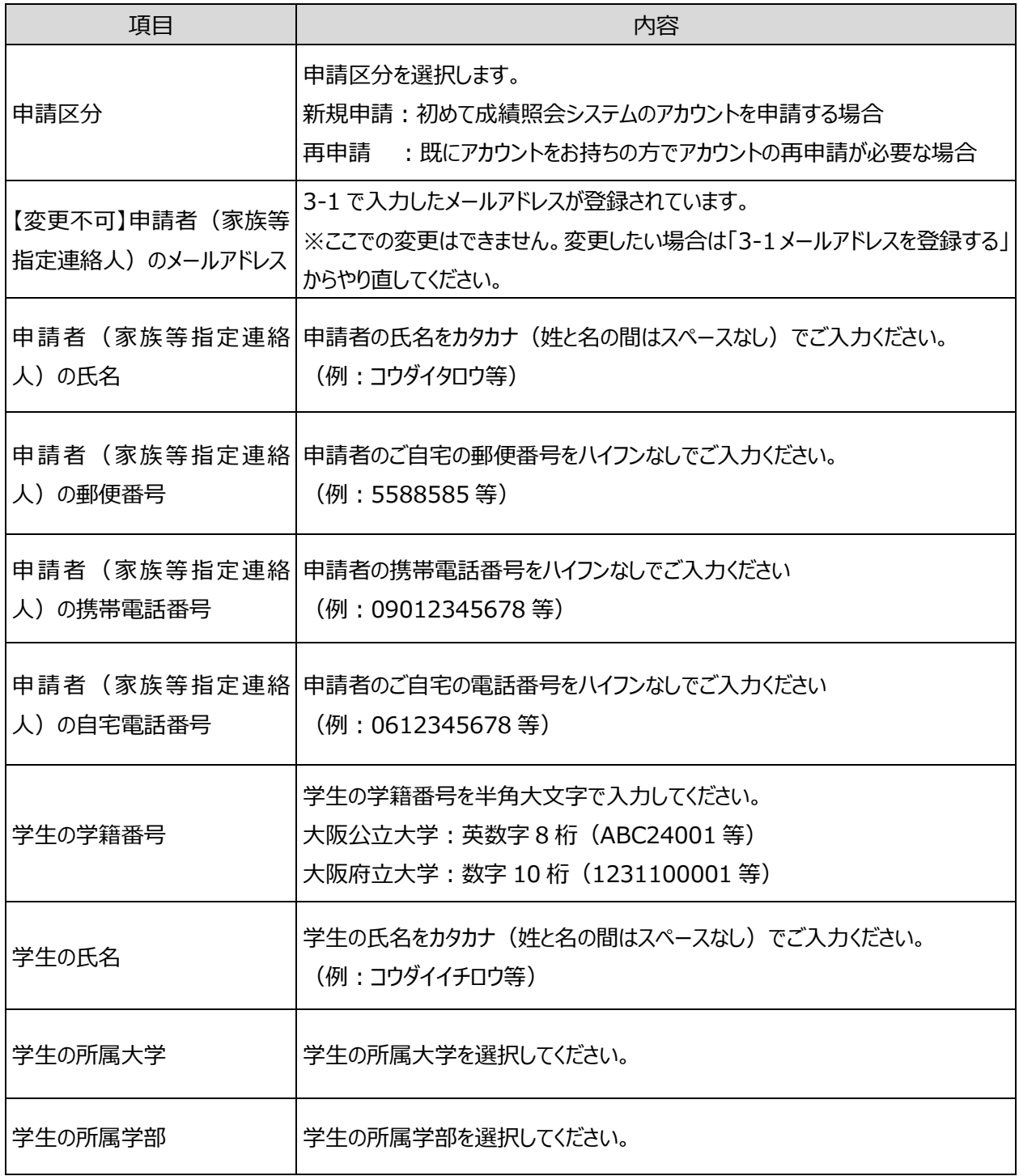

注 1) アカウント再申請をされる方は「7 アカウントを再申請する」をご確認ください。

注 2) ご登録いただけるメールアドレス及び成績照会システムのアカウントは、1人の学生に対して1件となります。 学生ポータル (UNIPA) にご登録いただいている家族等指定連絡人様よりご登録をお願いいたします。な お、家族等指定連絡人の変更をご希望の場合には、学生ご自身で学生ポータル (UNIPA) から変更申 請の手続きを行っていただく必要があります。

> **アカウント申請フォームに入力された情報と学生ポータル(UNIPA)の家族等指定連絡 人に登録されている情報を照合してアカウント申請を承認するかの判断を行います。入力さ れる際は、事前に学生本人に入力内容を確認してもらうようにしてください。**

#### (3)入力内容に誤りがないかご確認いただき、問題なければ『送信』ボタンをクリックしてください。

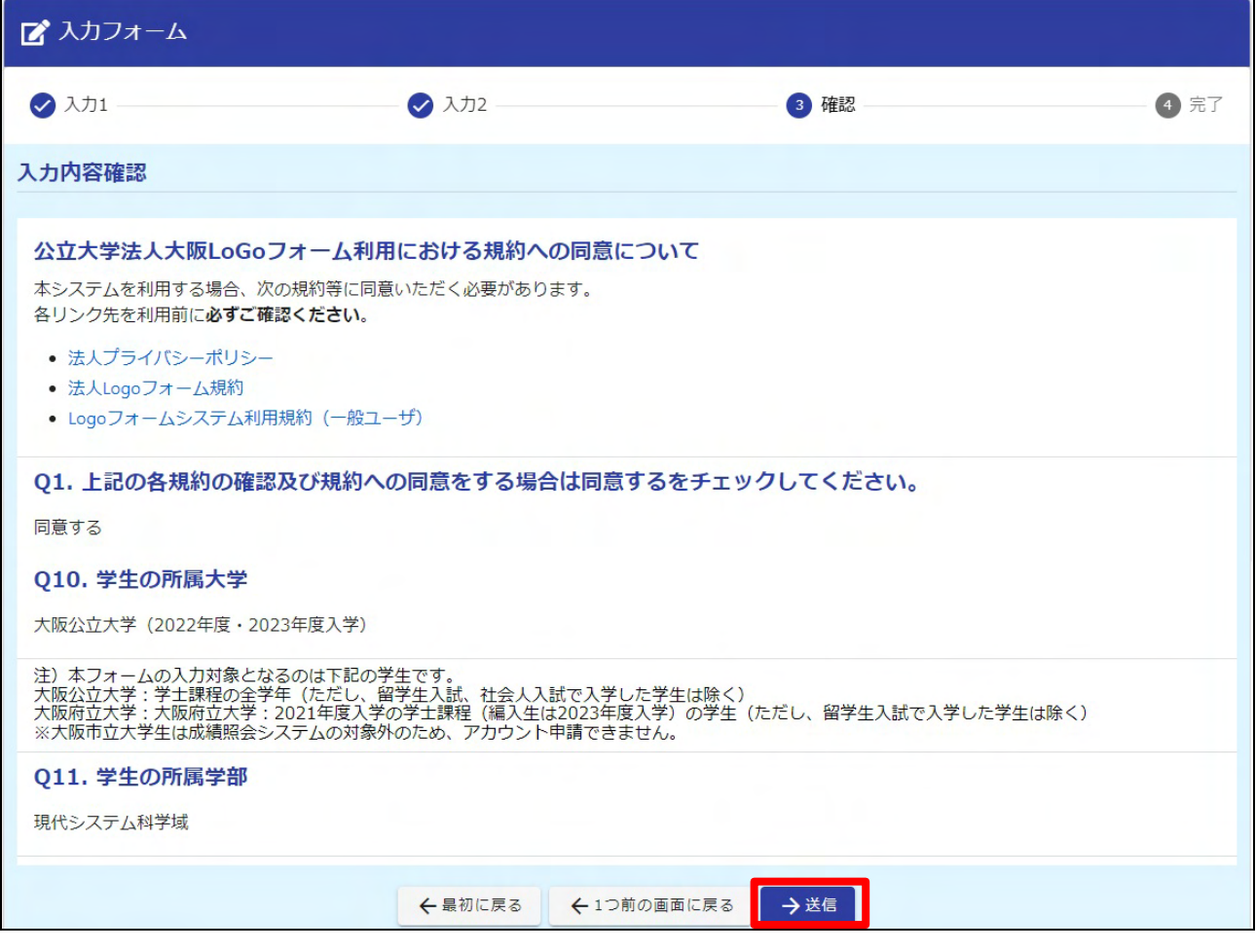

(4)入力したメールアドレス宛に送信完了メールが配信されます。メールにはアカウント申請フォーム(LoGo フォ ーム)での申請内容の他、申請状況の照会・取消ができる URL が記載されています。(申請状況の照会・取消 は「8-1 アカウント申請状況を確認する場合」「8-2 アカウント申請情報を修正する場合」をご確認ください。)

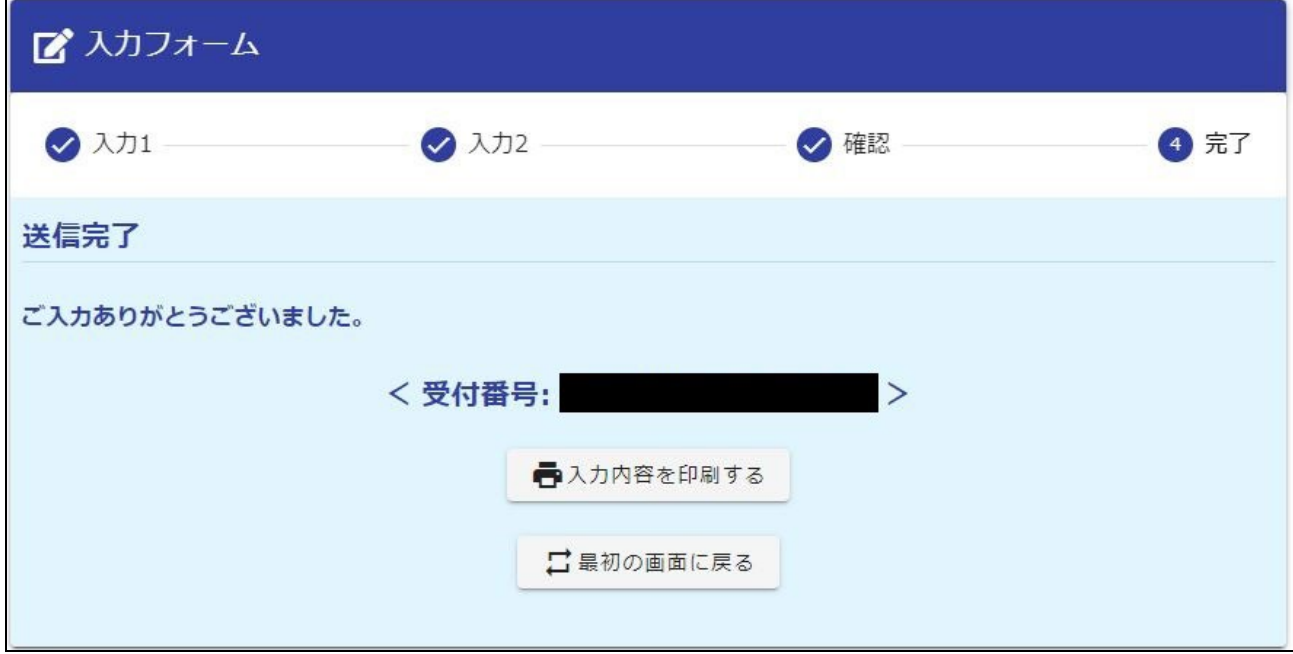

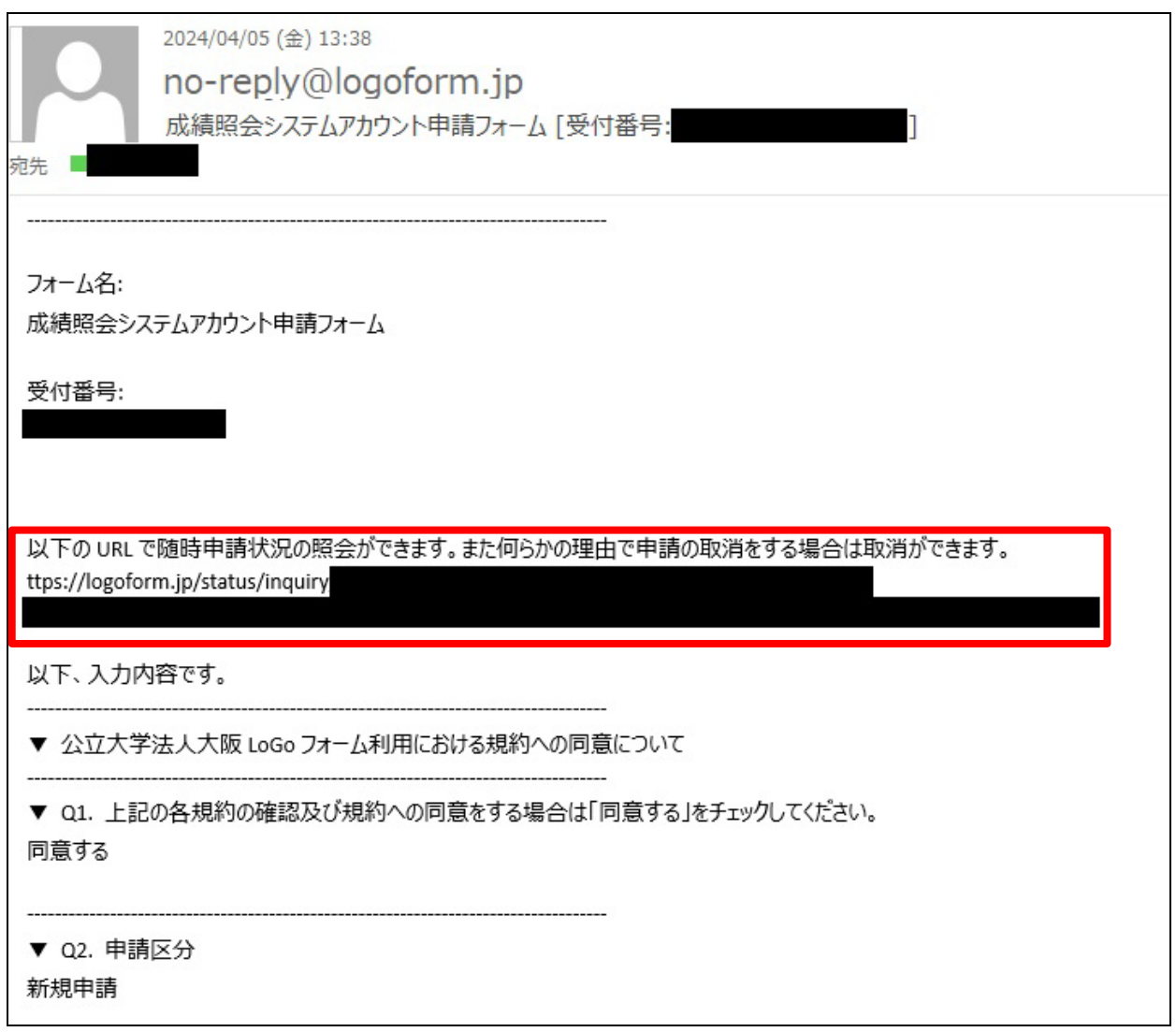

## **これでアカウント申請は完了です。アカウント申請が承認されれば、登録**

### **したメールアドレスに承認通知が配信されます。**

**アカウントの承認作業には 1~2 週間要します。また、申請内容について大学から問い合わ せする場合がありますので、承認通知が来るまでは、随時メールを確認してください。**

L

# <span id="page-12-0"></span>**4 成績照会システムにログインする**

#### <span id="page-12-1"></span>4-1 ID · 仮 パスワードを確認する

#### (1)承認完了通知に記載の URL から成績照会システムのアカウント確認画面へアクセスしてください。

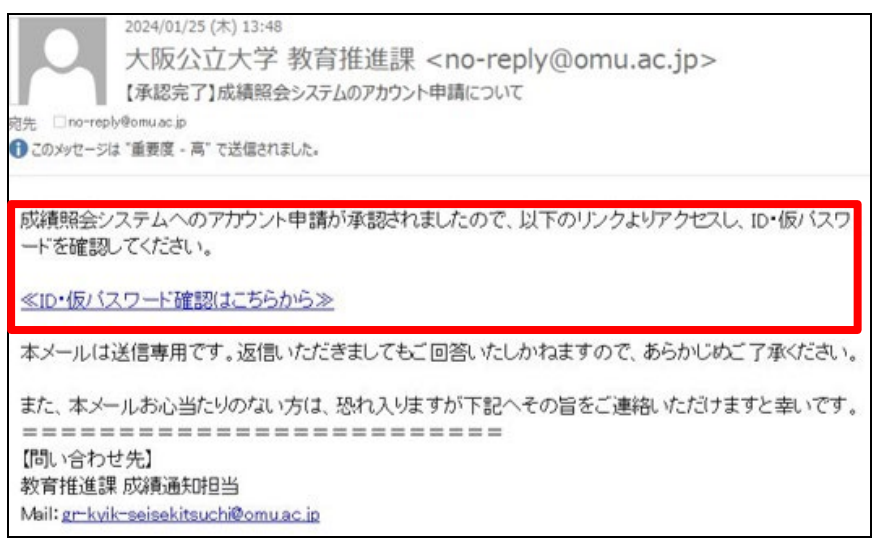

(2)メールアドレス入力画面が表示されます。

アカウント申請フォーム (LoGo フォーム) での申請時に入力した「メールアドレス」「学籍番号」「学生氏名(カナ)」 「申請者氏名(カナ)」を入力し、『アカウント確認』ボタンをクリックします。

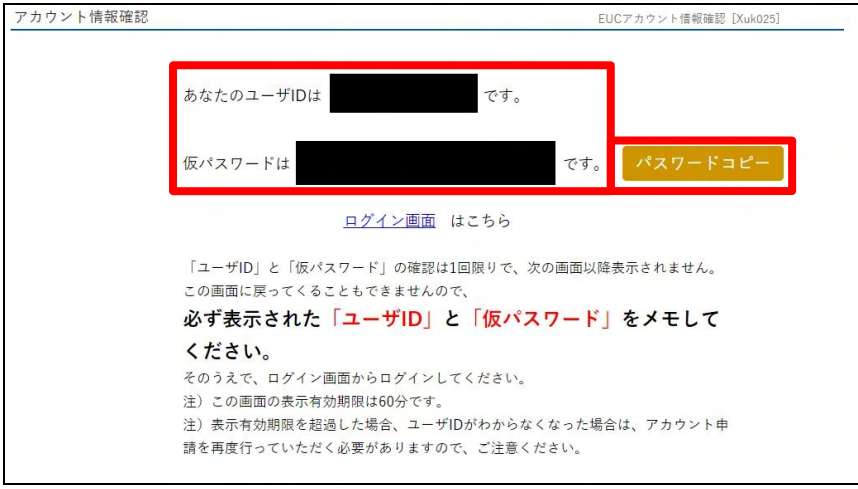

- (3)アカウント情報確認画面が表示されます。
- ユーザ ID、仮パスワードを確認し、『ログイン画面はこちら』のリンクをクリックします。 補足:『パスワードコピー』ボタンをクリックすることで、仮パスワードとして表示された文字列を コピーします。メモ帳などに貼り付けて利用できます。

**ログインにはユーザ ID・仮パスワードの両方が必要です。また、この画面が表 示されるのは 1 回限りですので、必ずメモを取ってから画面を閉じてください。**

#### (4)ログイン画面が表示されます。

(3)で確認したユーザ ID、仮パスワードを入力欄に入力し、『LOGIN』ボタンをクリックします。

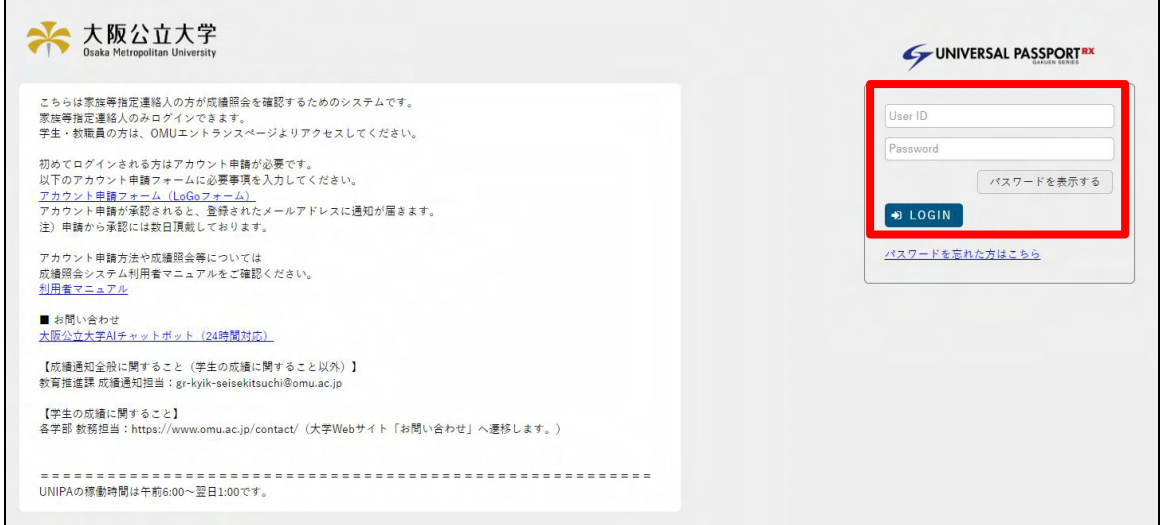

### <span id="page-13-0"></span>4-2 仮パスワードを本パスワードへ変更する

(1) 初回ログイン時はパスワード変更画面が表示されます。

「現在のパスワード」に「4-1 ID·仮パスワードを確認する」の (3) で確認した仮パスワードを、「新しいパスワード」 及び「新しいパスワード(確認用)」に新しいパスワードを入力し『確定』ボタンをクリックします。

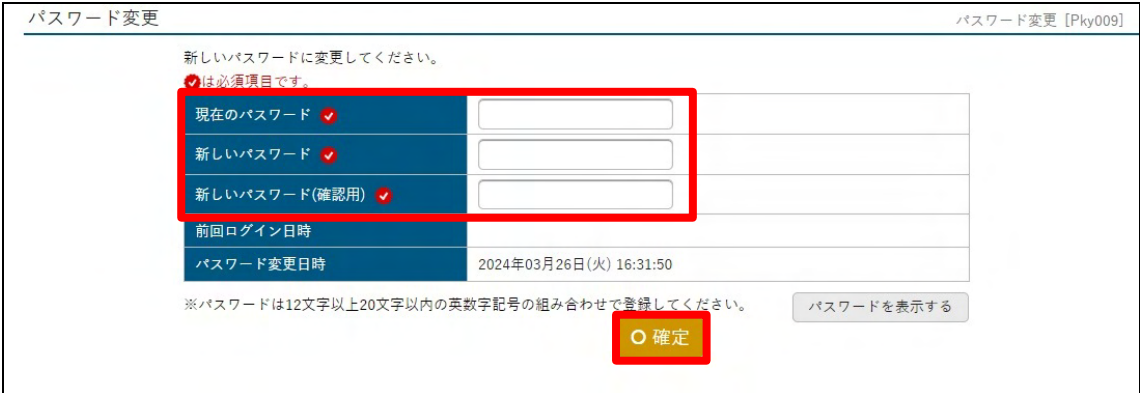

- 注 1) パスワードは英字の大文字・小文字・教字・記号を最低 1 文字以上含み、12 文字以上 20 文字以内であ る必要があります。
- 注 2) パスワードは推測されにくいものとし、他のアカウントとの使いまわしは避けてください。また変更したパスワードは他 者の目に触れない様にしてください。
- 注3)利用可能な記号は「!#\$%&=~^{}[]<>`+;\*:?\''(), @-./|」になります。
- (2) パスワードが変更され、成績照会画面が表示されます。

### <span id="page-14-1"></span><span id="page-14-0"></span>5-1 成績照会画面の表示内容

#### 成績照会画面では、学生の履修科目の成績や、GPA 推移、単位修得状況が確認できます。

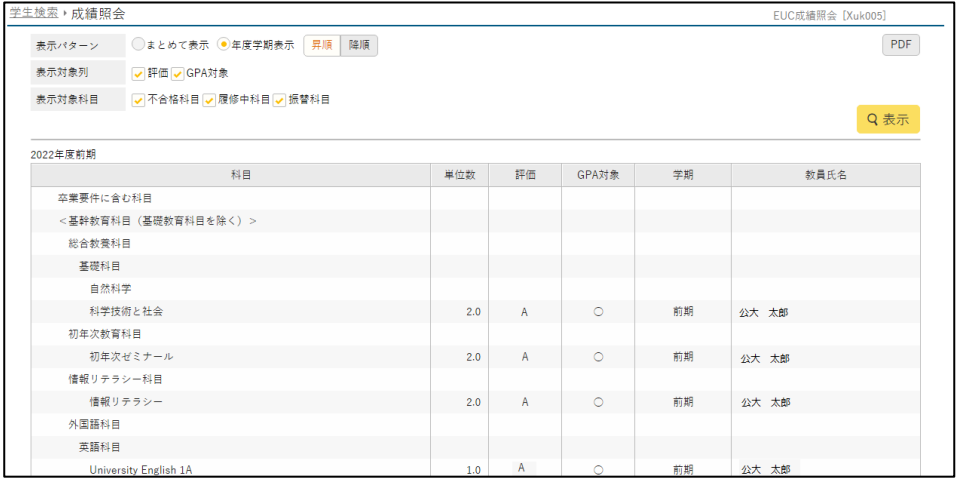

履修科目の成績(単位数・評価・GPA 対象等)が確認できます。

#### 注) 成績評価や GPA 制度については[「成績照会\(家族等指定連絡人向け\)」](https://www.omu.ac.jp/campus-life/course/announcement/)をご確認ください。

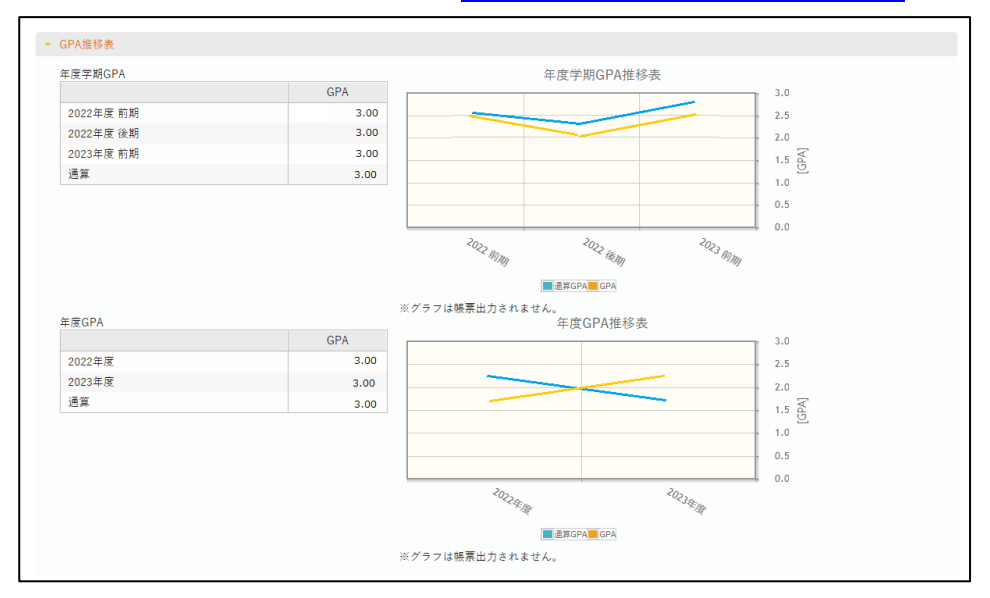

年度学期毎の GPA や GPA 推移が確認できます。

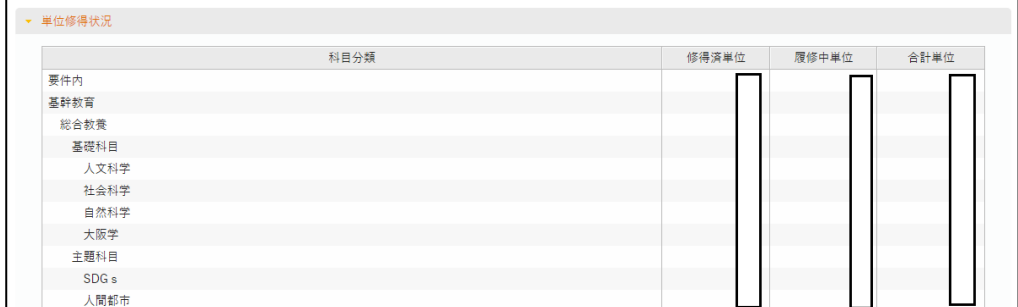

科目分類毎の単位修得状況(修得済単位・履修中単位・合計単位)が確認できます。

## <span id="page-15-0"></span>6 登録情報を変更する

#### <span id="page-15-1"></span>6-1 メールアドレスを変更する

(1) 成績照会システム画面右上の『Setting (歯車マーク) 』ボタンをクリックします。

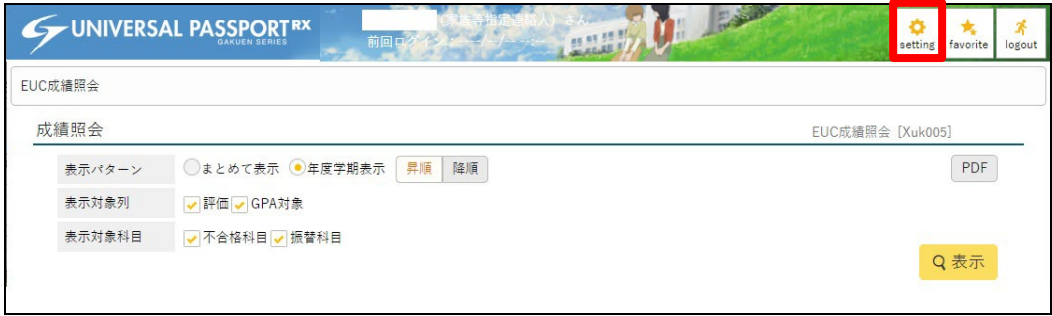

(2)メールアドレス設定欄に変更後のメールアドレスを入力し、『追加』ボタンをクリックしてください。メールアドレス設定 欄の下に変更前のメールアドレスと変更後のメールアドレスが表示されるので、変更前のメールアドレス横のチェックボック スにチェックを入れ、「選択した行を削除」ボタンをクリックしてください。変更前のメールアドレスが削除されたことを確認 し、『保存』ボタンをクリックしてください。

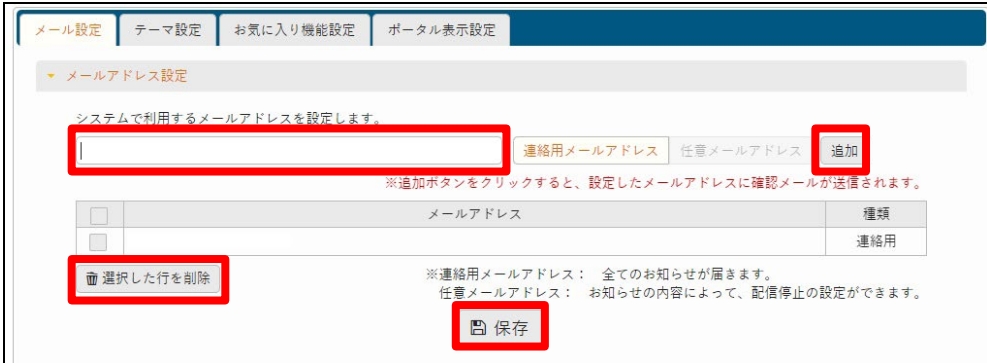

#### <span id="page-15-2"></span>6-2 電話番号・携帯電話番号等を変更する

電話番号・携帯電話番号を変更される場合は、学生ポータル(UNIPA)「学籍情報変更申請」より変更いただく 必要があります。変更後の電話番号を学生本人にお伝えいただき、学生本人に変更いただく様お願いいたします。

#### <span id="page-15-3"></span>6-3 家族等指定連絡人を変更する

家族等指定連絡人を変更される場合はアカウントの再申請が必要です。次頁「7 アカウントを再申請する」をご覧 いただき、アカウントを再申請いただきます様お願いいたします。なお、学生ポータル (UNIPA) での情報変更も必要 ですので、「6-2 電話番号・携帯電話番号を変更する」と同様に、学生本人に変更いただいただき、事前に変更登録 を行ってからアカウント再発行を行ってください。

# <span id="page-16-0"></span>7 アカウントを再申請する

アカウントの再作成が必要な場合は、アカウント申請フォーム(LoGo フォーム)へアクセスし、再申請を行ってくださ い。(「2-2 アカウント申請フォームにアクセスする」、「3 アカウント申請」もご参照ください。) 注)再申請が必要なケースは「ユーザ ID を忘れた場合」「家族等指定連絡人を変更した場合」等があります。詳しく は成績通知担当までお問い合わせください。

<span id="page-16-1"></span>7-1 再申請方法

アカウント申請フォーム (LoGo フォーム) にて、申請区分「再申請」を選択してください。その後、承認完了通知(1 ~2 週間要します) が登録したメールアドレスに配信されますので、「4 成績照会システムにログインする」と同様の方 法で進めてください。

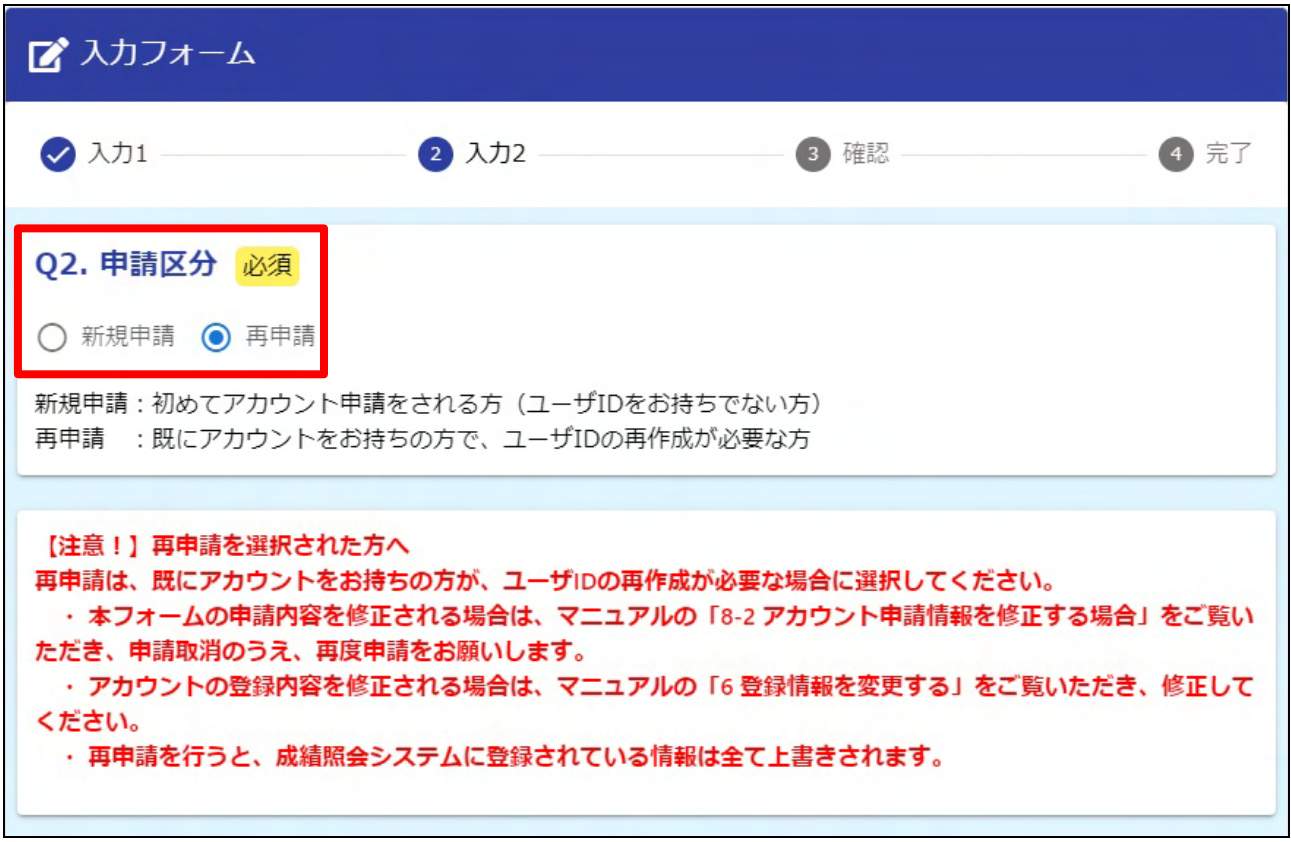

**再申請を行うと成績照会システムに登録されている情報は全て上書きされま す。メールアドレスや携帯電話番号等の情報を変更したい場合は「6 登録情 報を変更する」をご確認ください。**

### <span id="page-17-1"></span><span id="page-17-0"></span>8-1 アカウント申請状況を確認する場合

アカウント申請状況を確認する場合は、「申請状況照会フォーム」から以下の手順でご確認いただけます。

(1)アカウント申請フォーム登録完了通知に記載の URL から「申請状況照会フォーム」へアクセスします。

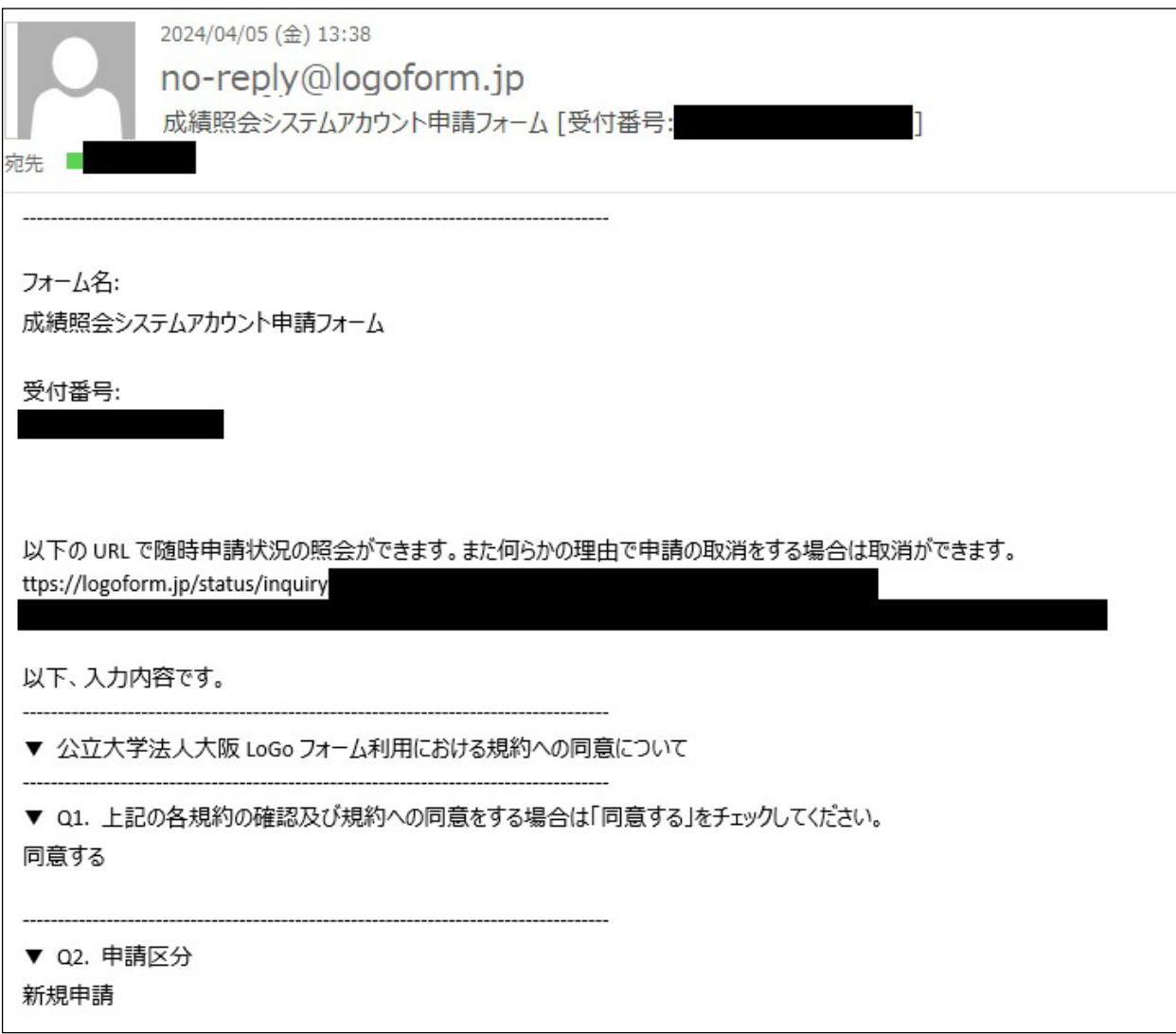

(2)受付番号(既に入力されています)を確認し、『照会』ボタンをクリックします。

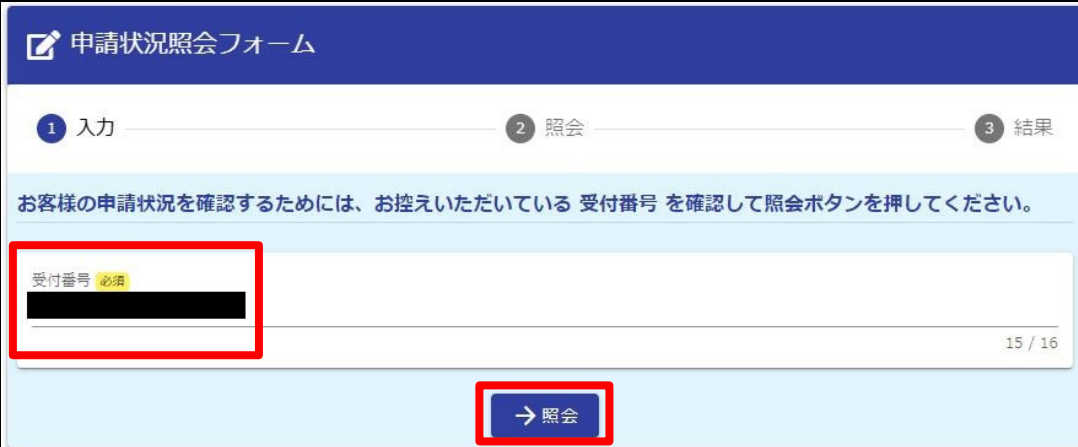

#### (3) 現在の申請状況をご確認いただけます。

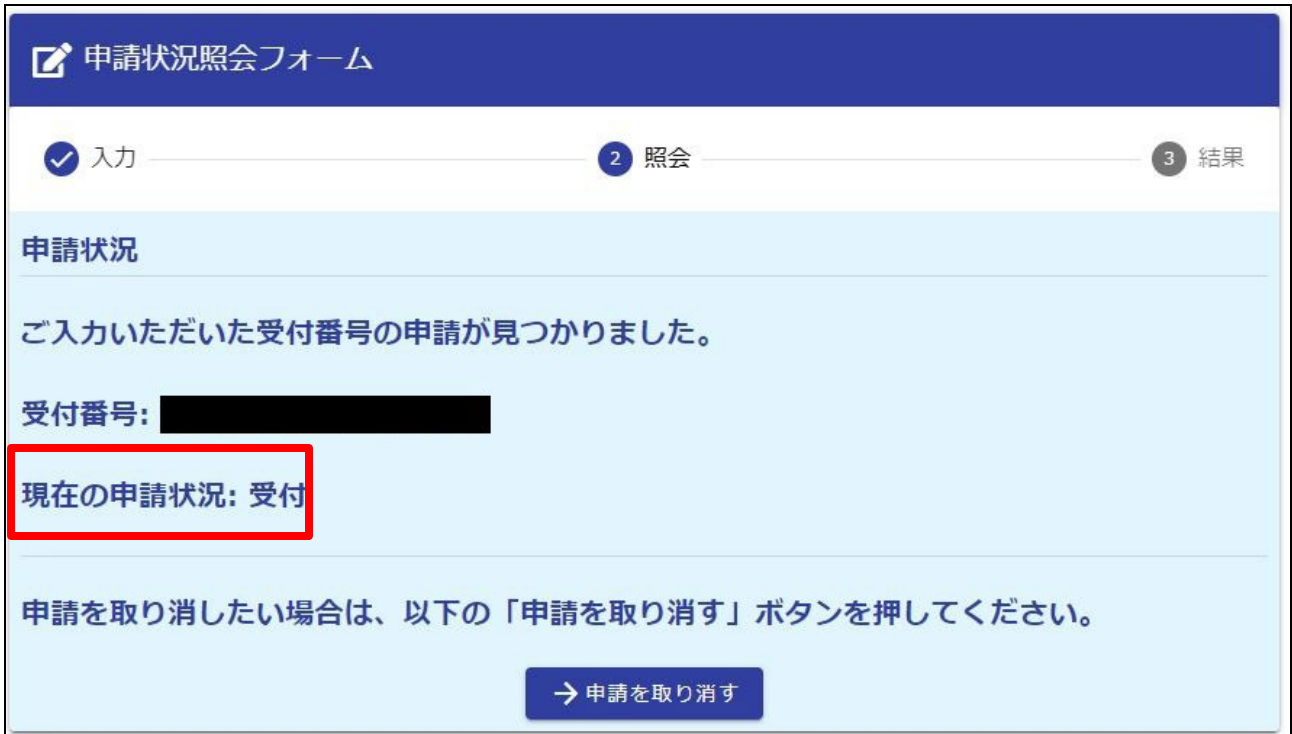

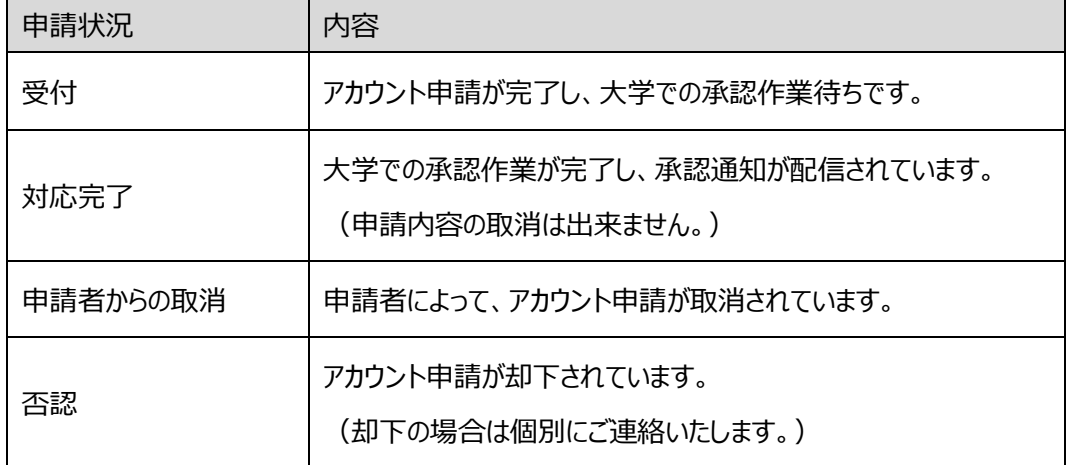

### <span id="page-19-0"></span>8-2 アカウント申請情報を修正する場合

アカウント申請情報を修正する場合は、承認完了通知を受信するまでの間に、申請情報を削除したうえで、再度 申請いただく必要があります。

(1)「8-1 アカウント申請状況を確認する場合」と同じ手順で「申請状況照会フォーム」へアクセスいただき、現在の 申請状況が「受付」となっていることを確認してから『申請を取り消す』ボタンをクリックしてください。

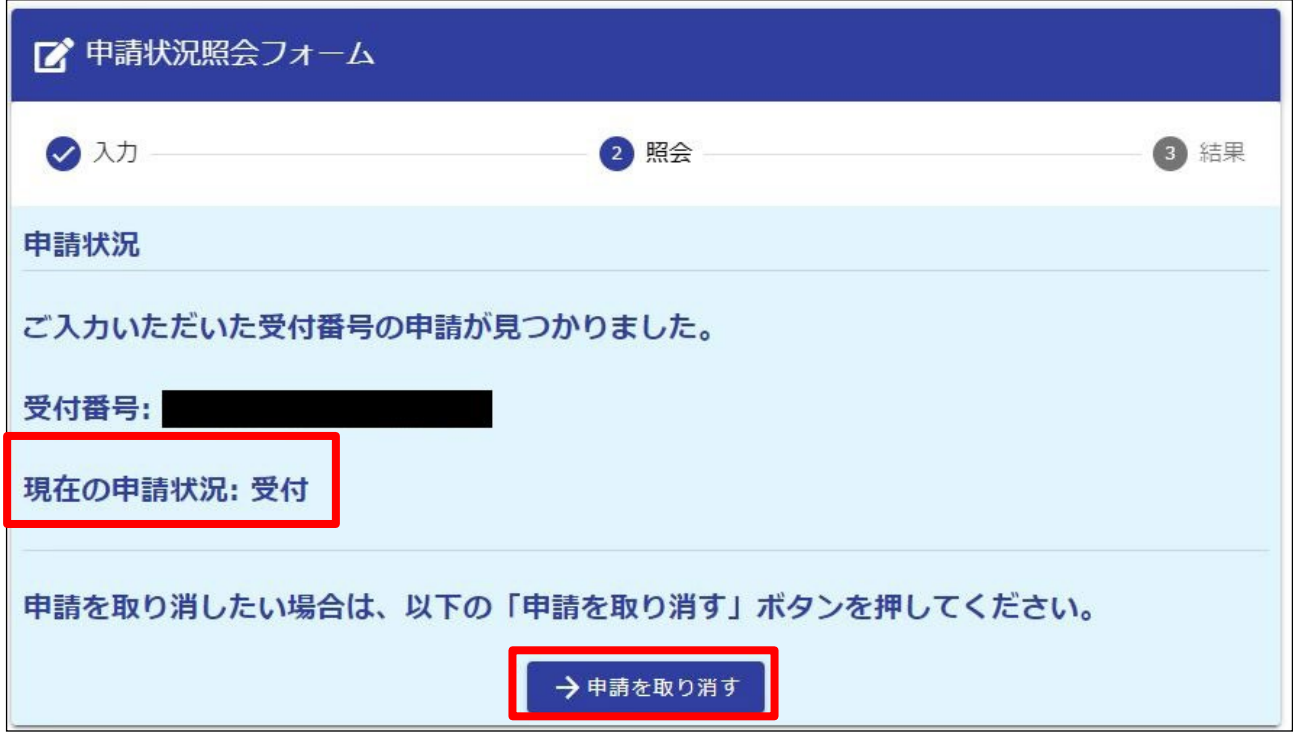

注) 現在の申請状況が「対応完了」となっている場合、既にアカウント申請が承認されアカウントが作成されています。

「7 アカウントを再申請する」をご覧いただき、アカウント再申請をお願いします。

(2)申請が取り消された後、再度アカウント申請フォームから申請を行ってください。(「3 アカウント申請を参照」)

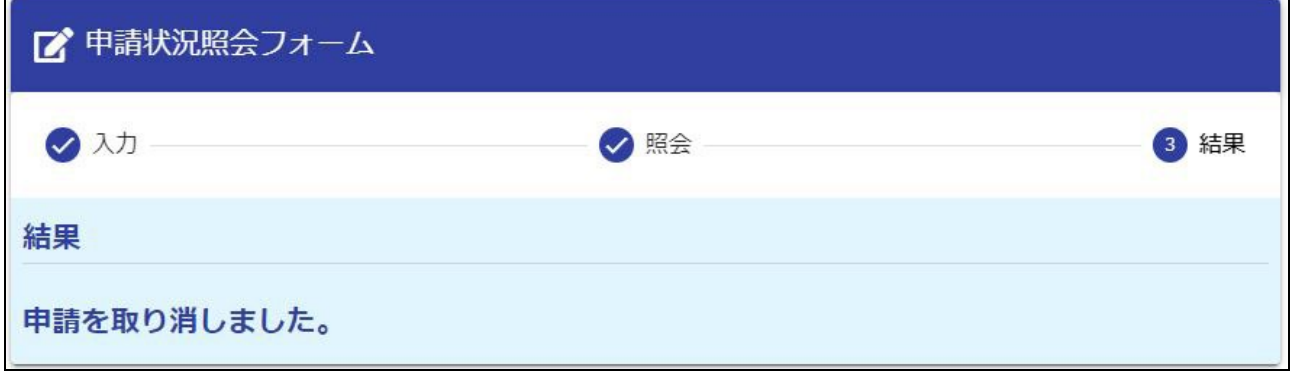

### <span id="page-20-0"></span>8-3 パスワードを忘れた場合

(1) ログイン画面に表示されている「パスワードを忘れた方はこちら」をクリックします。

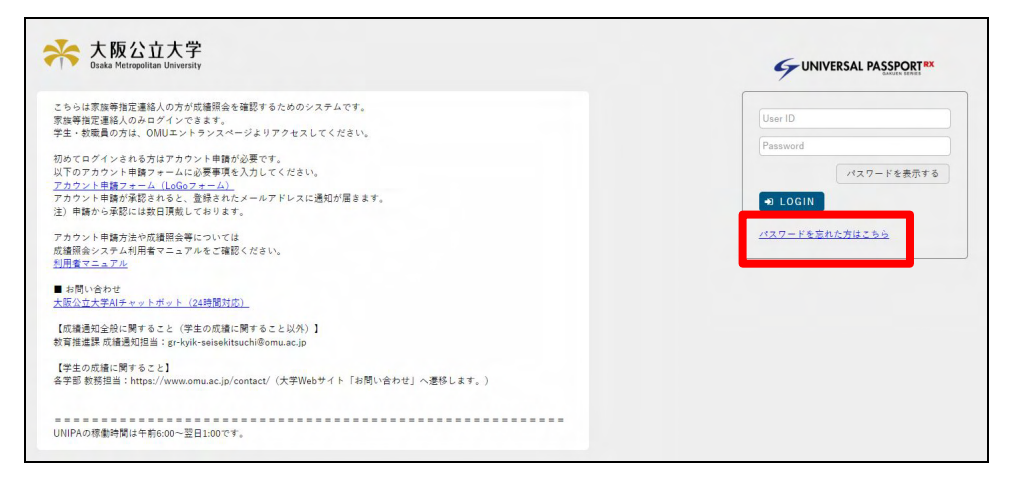

(2)メールアドレス入力画面が表示されます。

「ユーザ ID」、アカウント申請フォームでの申請時に入力した「メールアドレス」「学籍番号」「学生氏名(カナ)」 「申請者氏名(カナ)」を入力し、『再申請申請』ボタンをクリックします。

注) ユーザ ID がわからない場合は、アカウント再申請が必要になりますので、恐れ入りますが、アカウント申請フ ォームより再申請を行ってください。(「7 アカウントを再申請する」を参照)

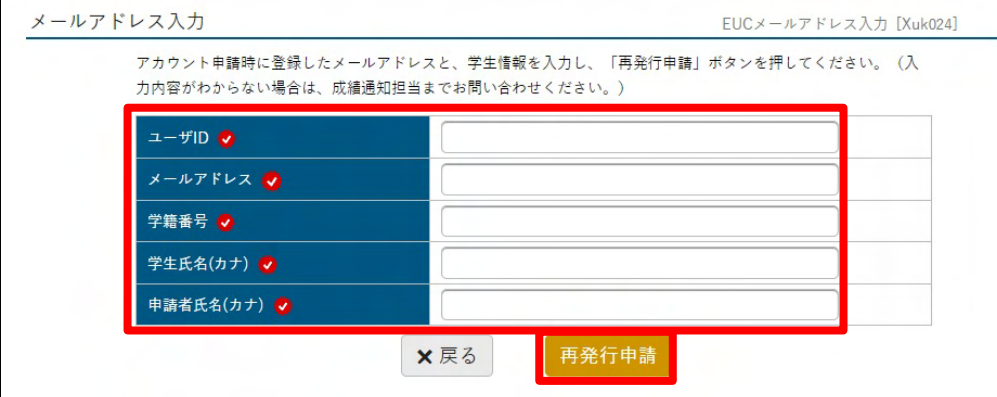

(3)アカウント申請フォームでの申請時に入力した「メールアドレス」宛てにパスワード再発行受付メールが届きます。 メール本文中に記載の URL をクリックします。

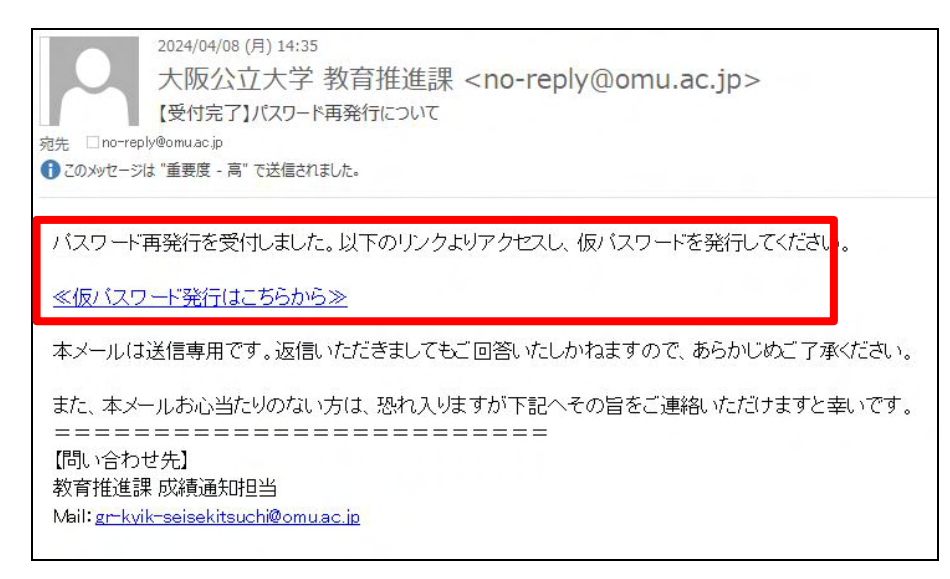

(4)アカウント情報確認画面が表示されますので、「パスワード初期化」ボタンをクリックしてください。

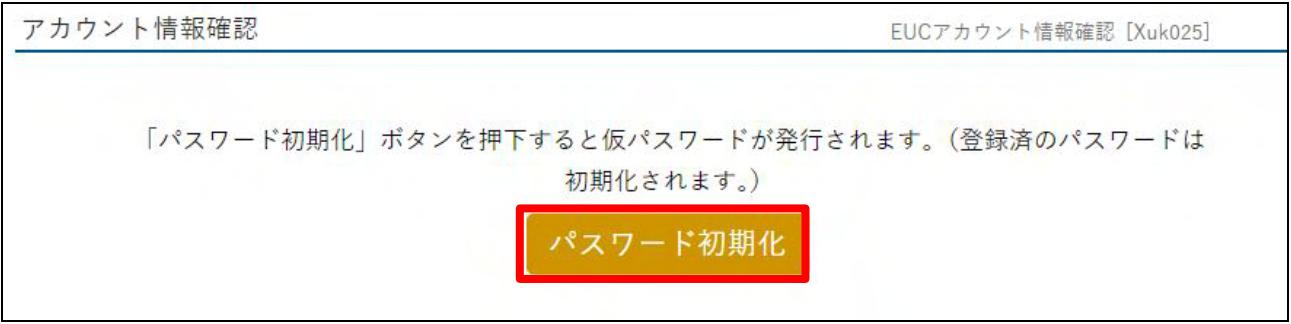

#### (5) 仮パスワードが表示されます。 (以後の手続きは「4-1 ID・仮パスワードを確認する」と同様です。)

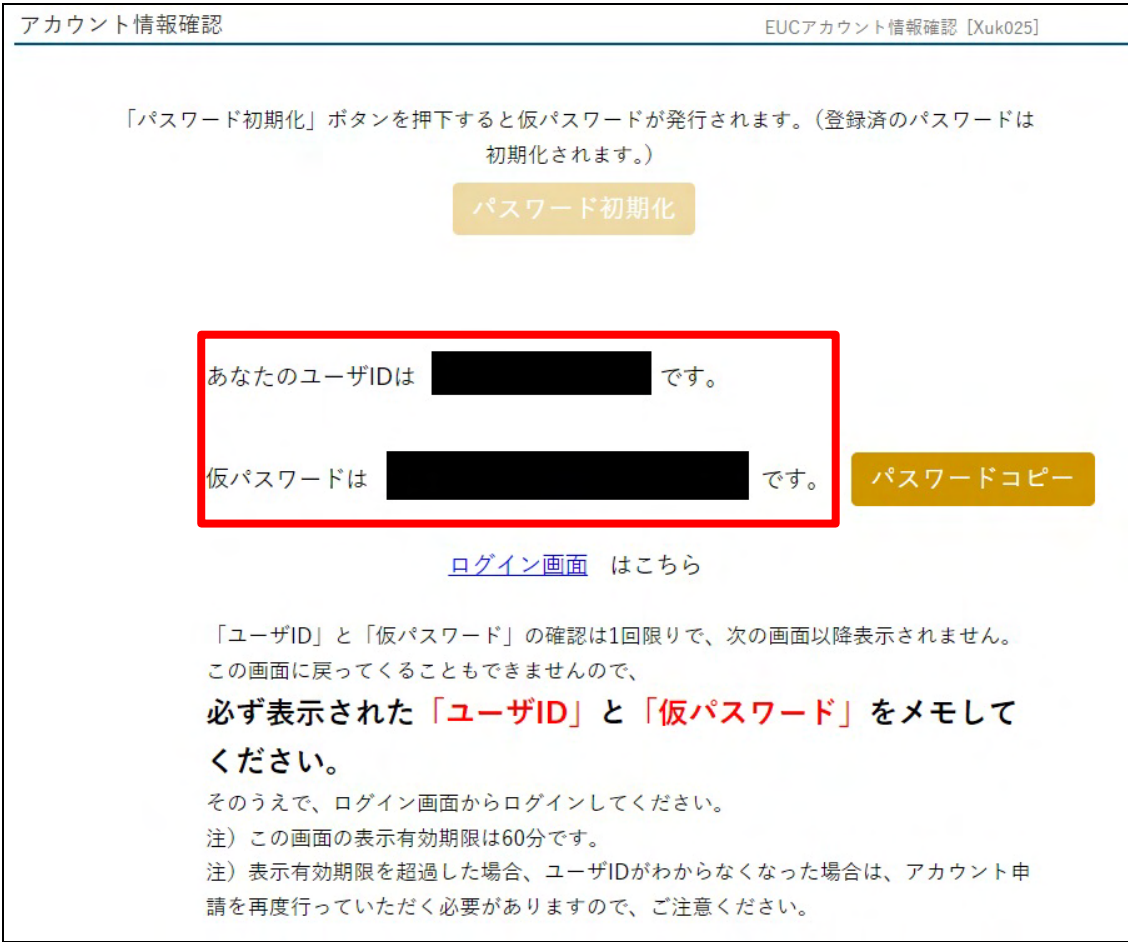

### <span id="page-21-0"></span>8-4 アカウントがロックした場合

ログイン操作を複数回失敗した場合、学生本人が成績照会に同意しなかった場合、等アカウントがロックされる場 合があります。詳細は成績通知担当までにお問い合わせください。

### <span id="page-21-1"></span>8-5 ユーザ ID を忘れた場合

ユーザ ID を忘れた場合は、アカウントの再申請が必要です。恐れ入りますが、「7 アカウントを再申請する」をご 参照のうえ、再申請手続を行ってください。

# <span id="page-22-0"></span>9 問い合わせ先

本マニュアルの記載内容やその他のことで不明点がある場合は、以下の問い合わせ先までご連絡ください。

<span id="page-22-1"></span>9-1 AI チャットボット

AI チャットボットであれば 24 時間対応しています。急ぎで問い合わせたい内容などはこちらをご利用ください。 URL:<https://omu.info/rytwpvts>

#### <span id="page-22-2"></span>9-2 成績通知全般に関すること(学生の成績に関すること以外)

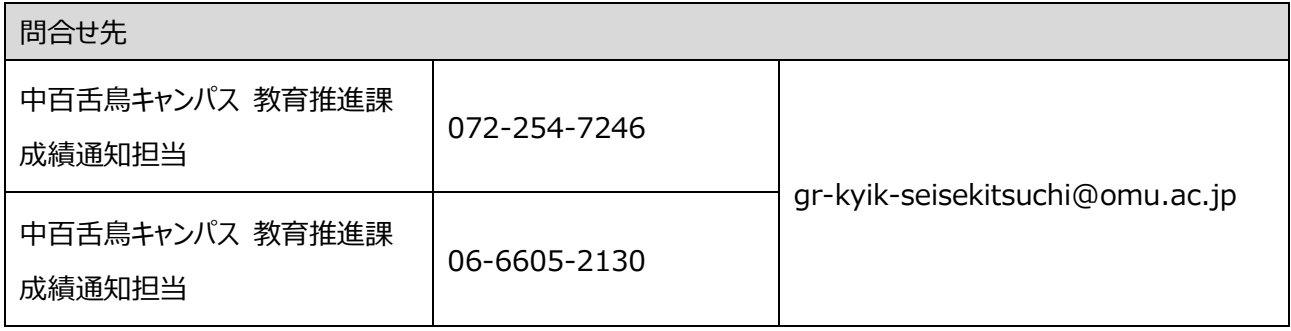

### <span id="page-22-3"></span>9-3 学生の成績に関すること

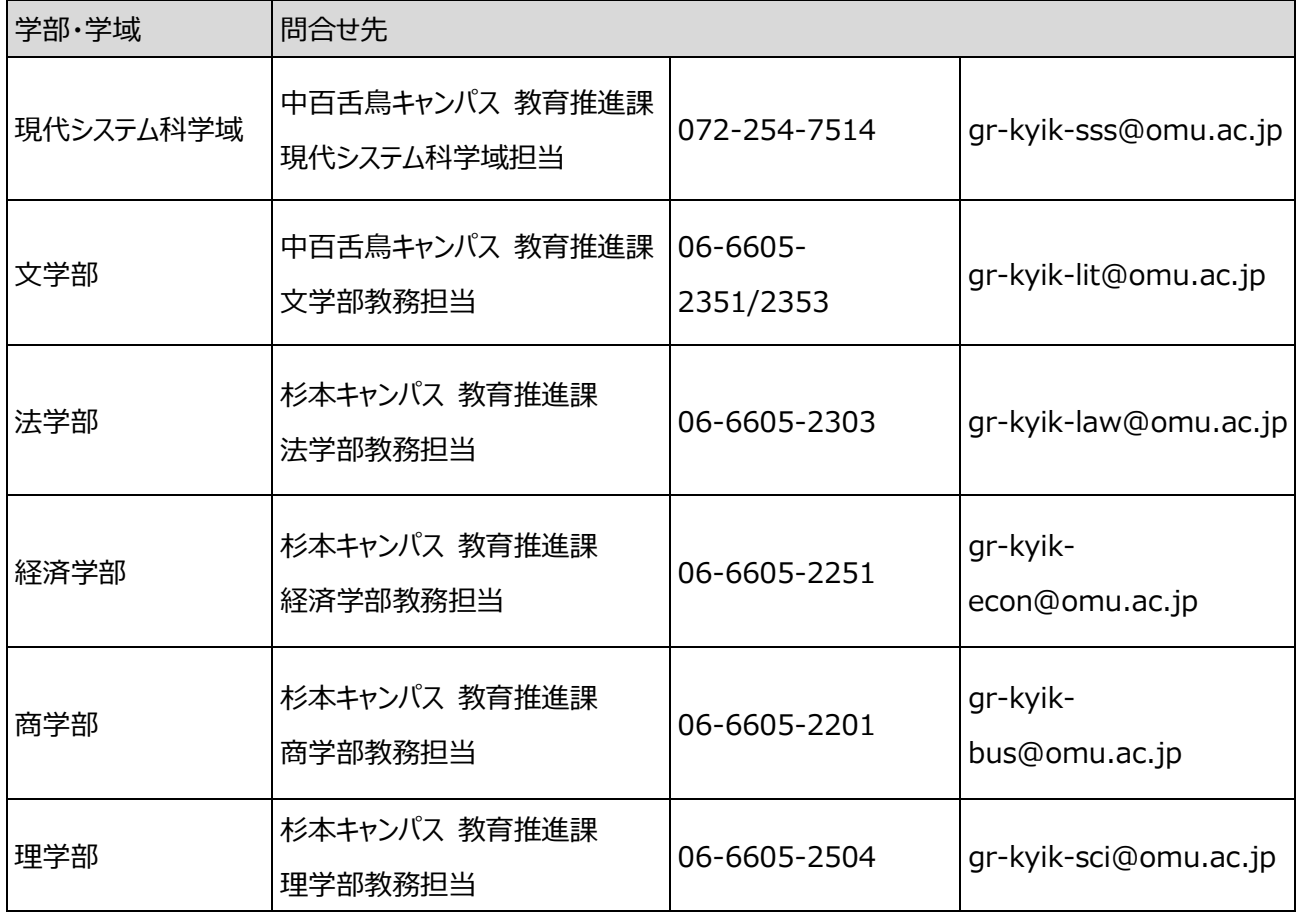

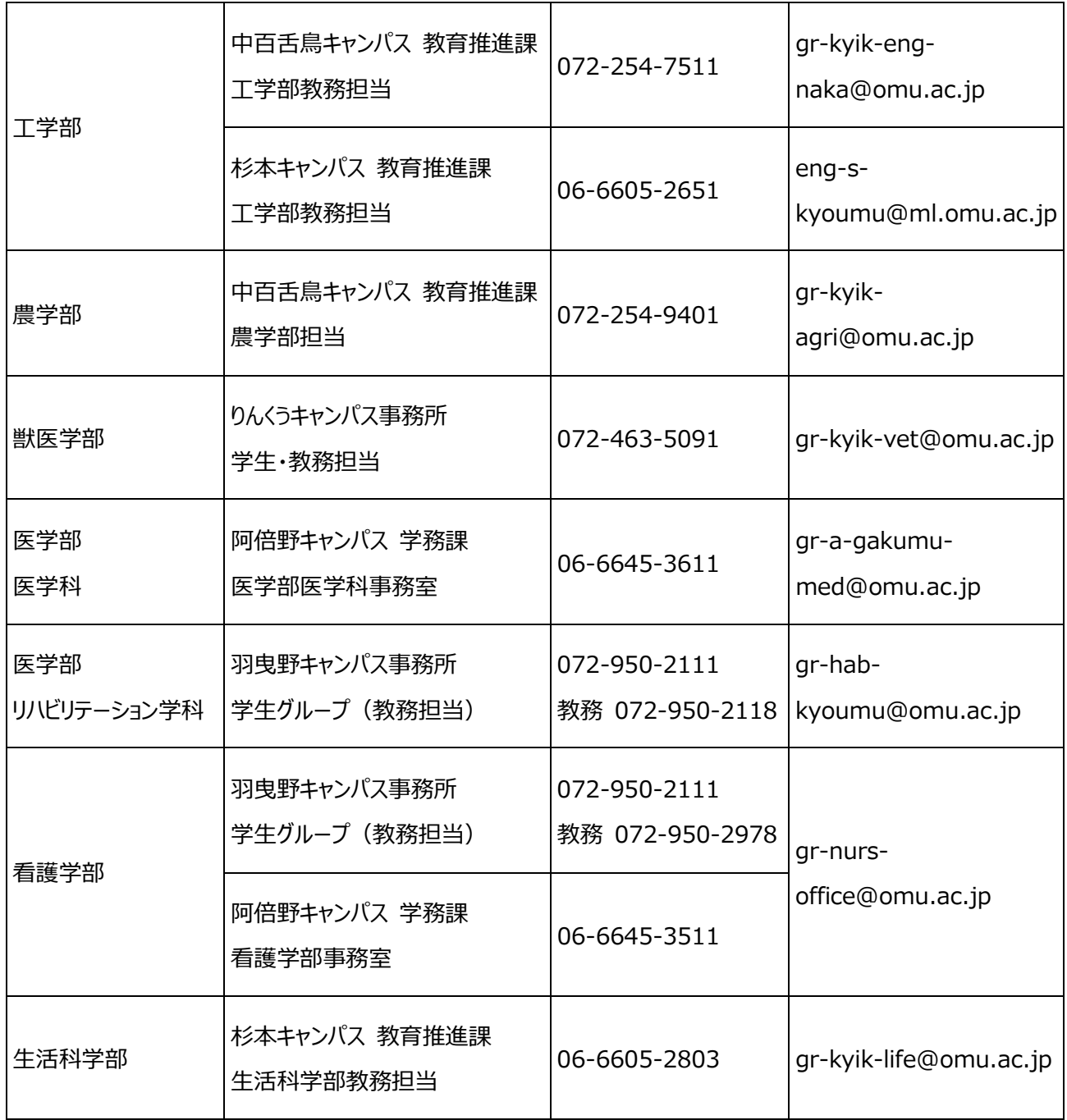